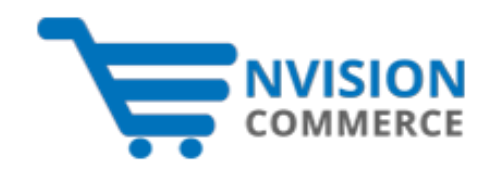

## **Request for Price**

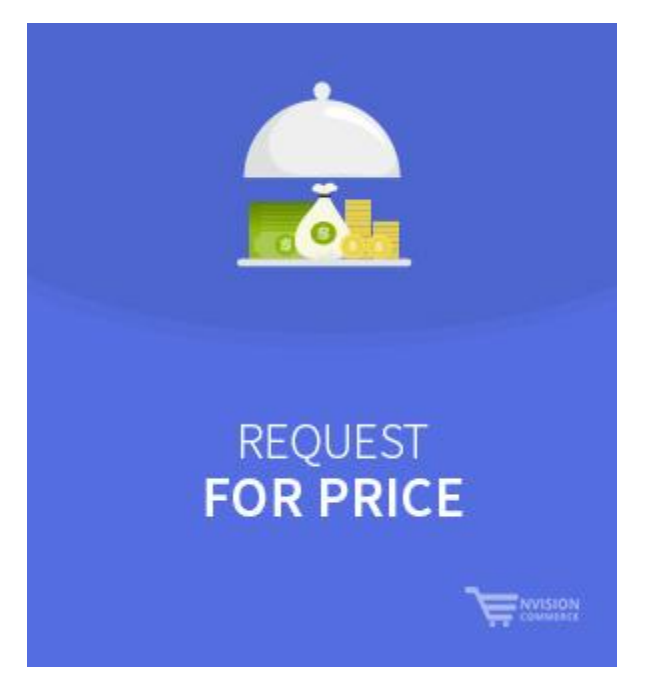

**Version: 1.0.0**

## **Overview**

Request for Price extension enables customers to ask for product prices from a store's product pages and product listing page, by clicking on user-friendly, customized text in place of just viewing the original product price. The extension initiates a two-way communication between store owners and customers. The store owner can hide original product prices and replace product price with personalized text such as contact number, WhatsApp, email address, an image, a discount or coupon, etc. It encourages customers to click on the personalized text and contact store admin to ask for product price. Store owner gets notification through the email or contact number and can also check price request updates on admin grid where they can respond to the customer's request.

Request for Price extension provides customers a way to negotiate your product prices. Store owners can convince customers for product purchasing instead of just losing them by displaying original pricing. Hence, the extension helps to create a mutually beneficial relationship between customers and store owners. This way, the store owner can build trust, generate more leads, lift product sales and can also make long-term customer relationships!

## **The Purpose**

The team of Request for Price is passionate to create the long-term relationships between customers and the store owners. Using this extension, the customers can negotiate for lower product price and store owners can acquire more leads & conversions.

## **Installation Steps**

First of all, you need FTP/SSH access and then follow these steps to complete the installation.

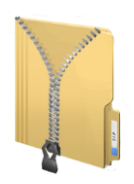

**Unpack the Downloaded (ZIP) Package File**

Upload Eecom folder to the **app/code** folder of **Step 1** Magento® 2 Installation.

**Step 2** Run Upgrade Setup by running this command:

**bin/magento setup:upgrade**

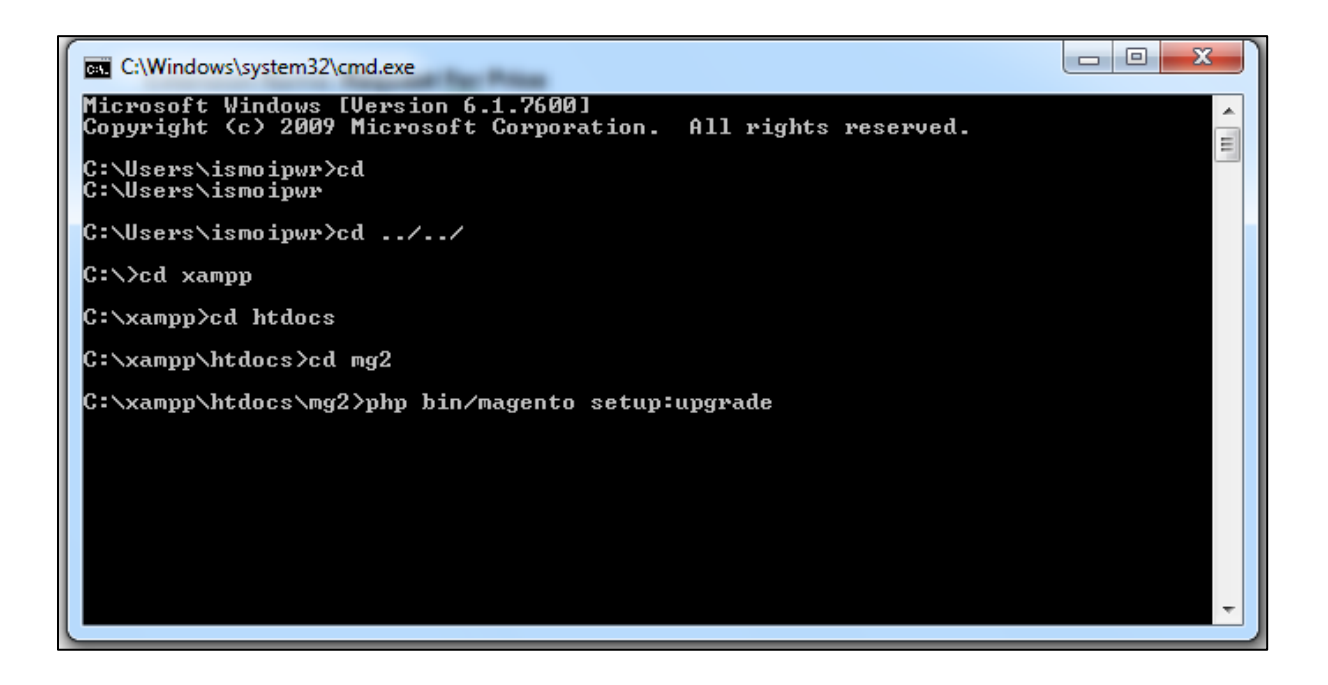

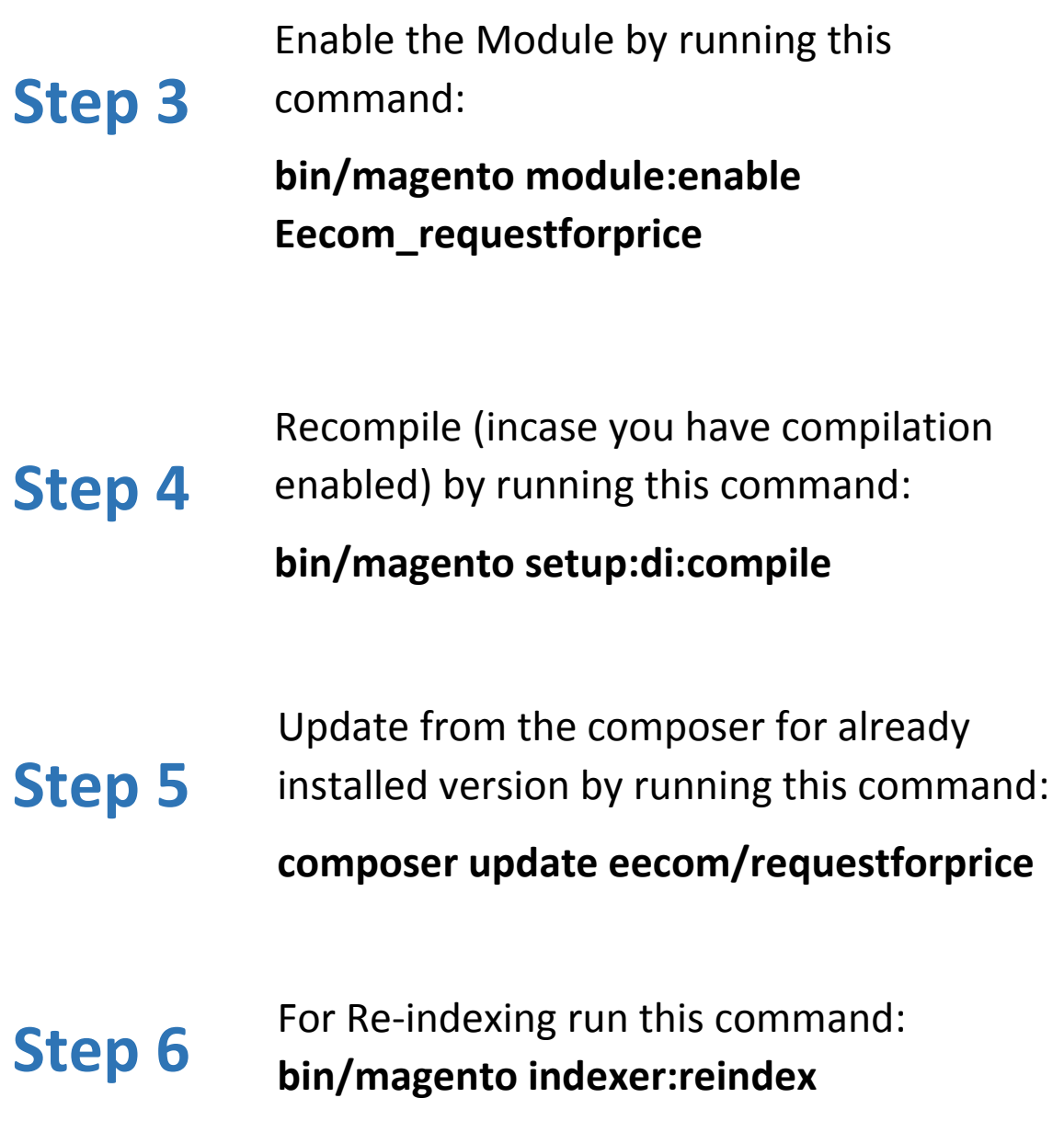

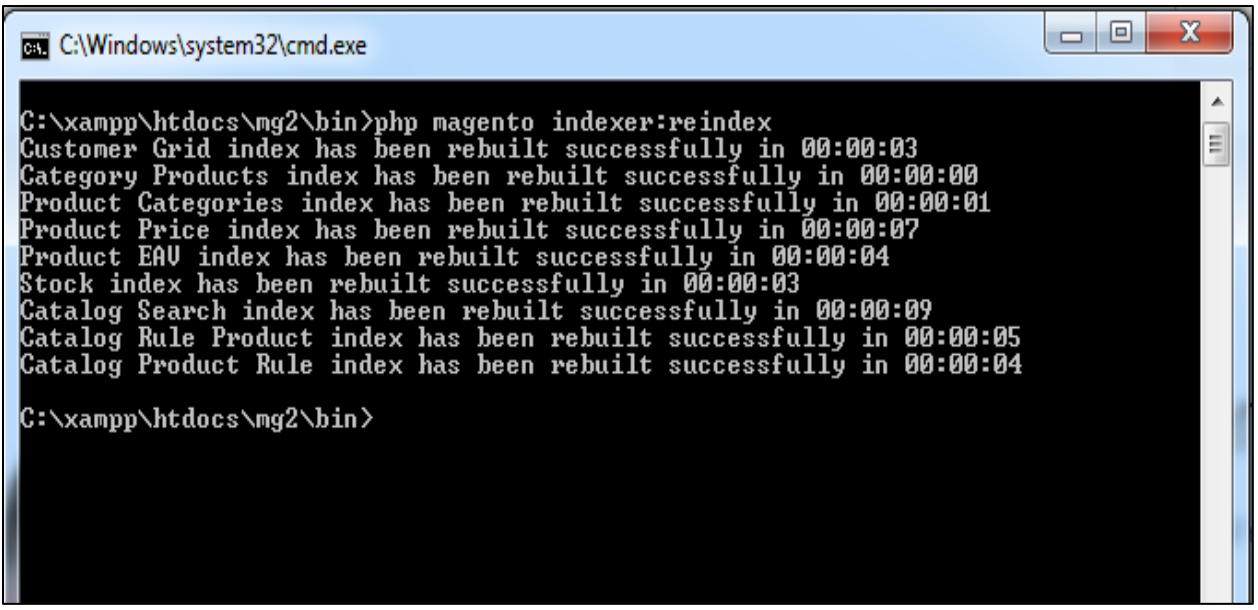

## **Extension Configuration**

### **1. Go to Add/Edit Products**

Enter the desired call to action in the Request for Price label section.

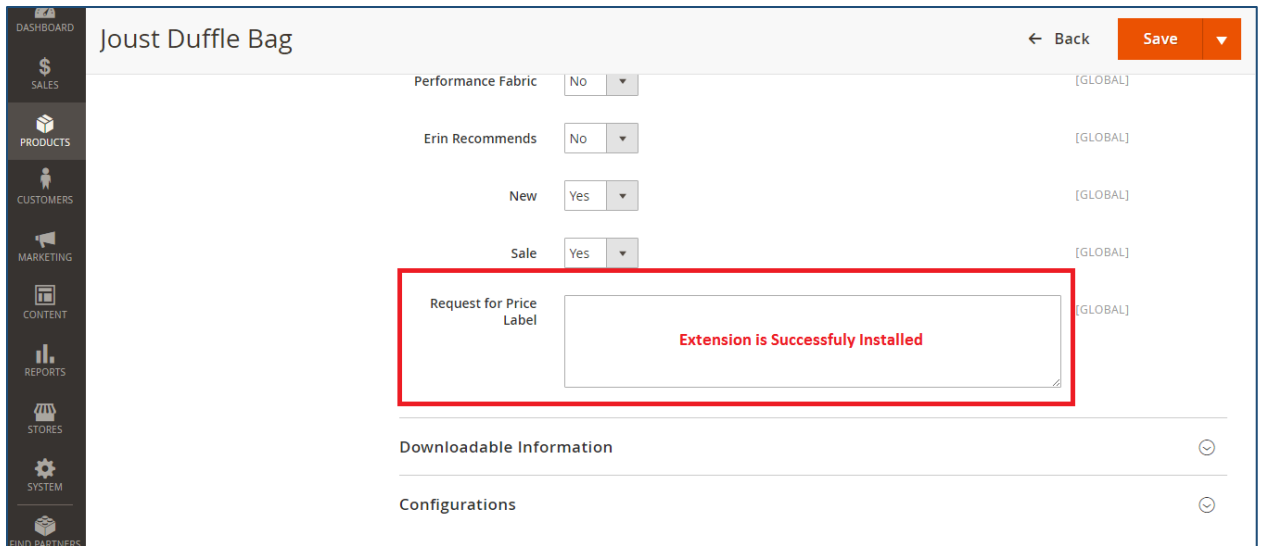

# **Checking HTML Capability**

Add HTML code in the Request for Price Label field under Editing products section.

### **For example:**

If user wants to add a Phone image with text:

Place your HTML code in the Request for Price Label Section:

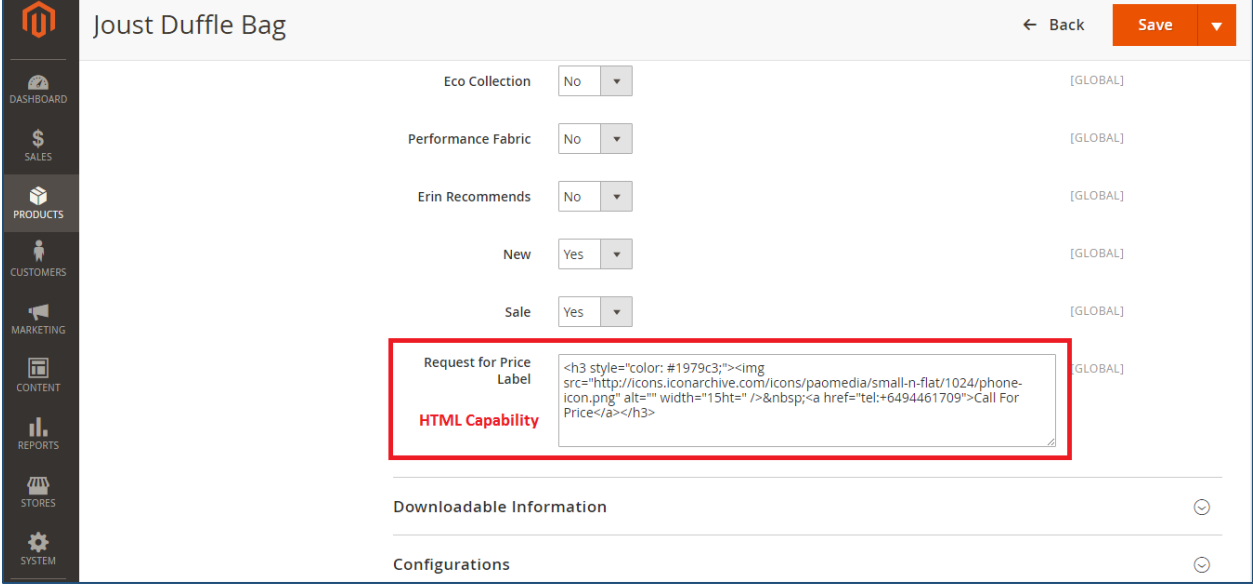

## **Front End Screenshots**

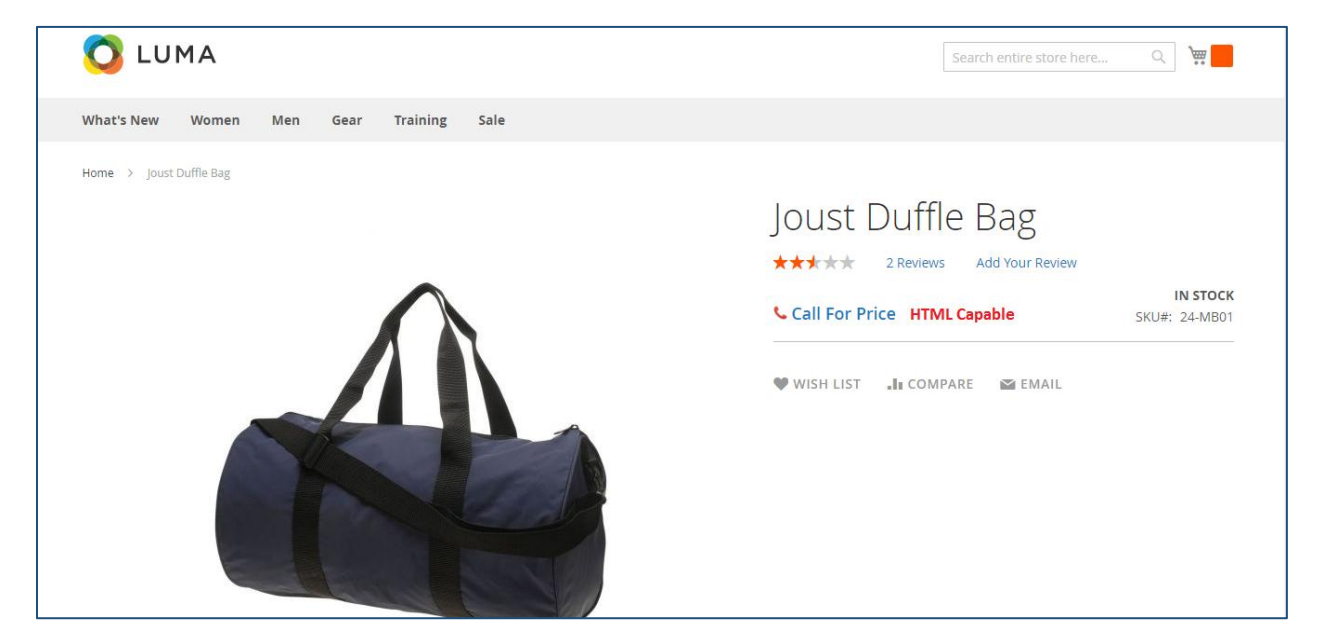

### **Call for Price with Image**

### **WhatsApp for Price with Image**

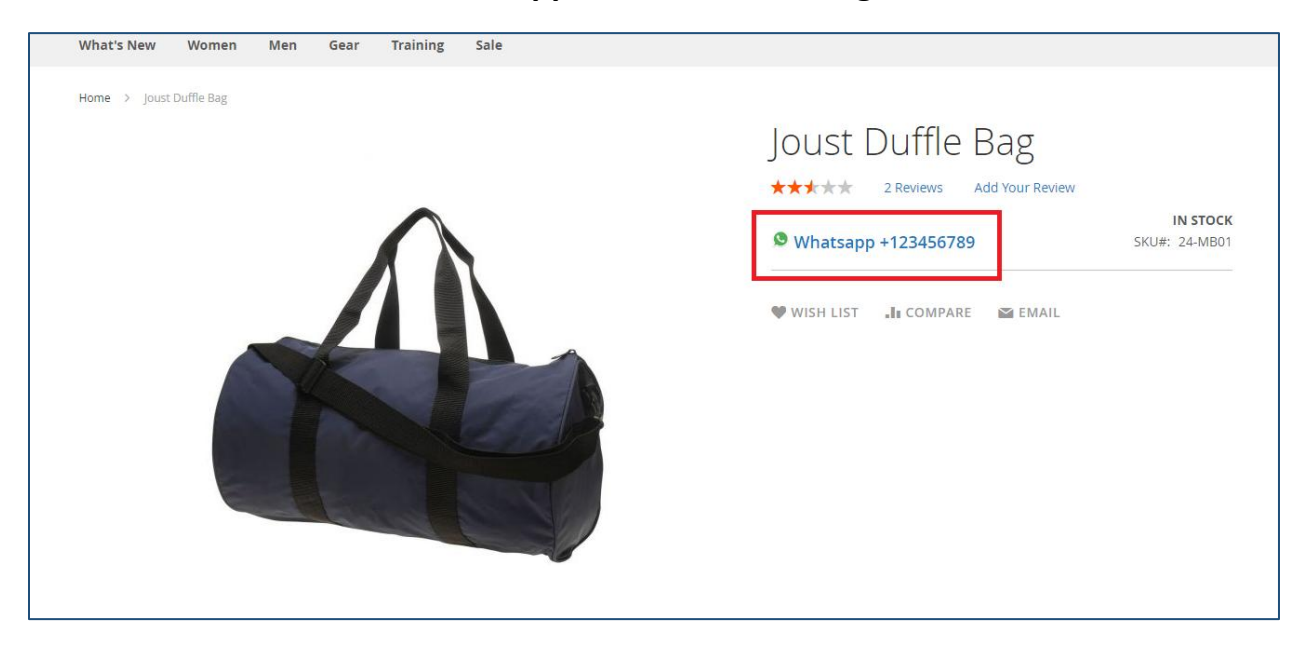

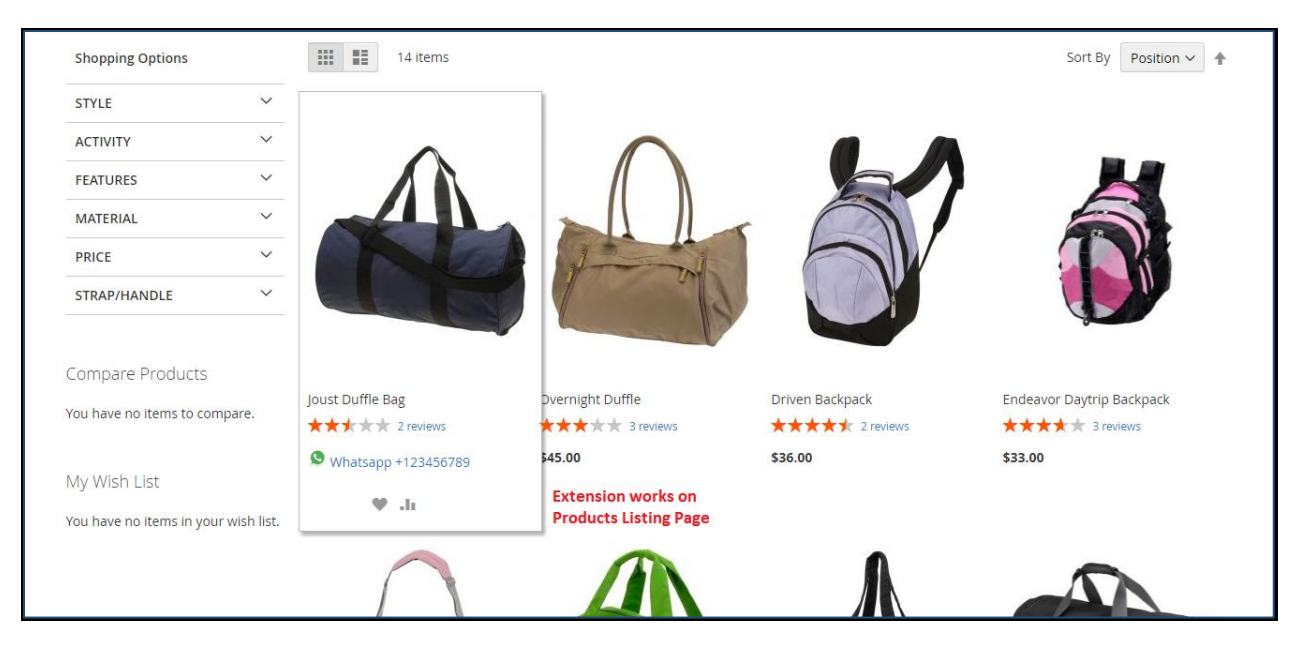

### **Extension Works on Products Listing Page**

**\*\*\*\*\*\*\*\*\*\* End of documentation \*\*\*\*\*\*\*\*\*\*\***